# RED DIREC

**MMAANNUUAALLDDEEUUSSUUAARRIIOO.**

**.. AAFFIILLIIAACCIIÓÓNN**

# **MANUAL DE USUARIO**

**AFILIACIÓN**

**Mayo 2015** 

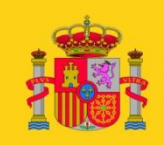

**MINISTERIO DE EMPLEO** Y SEGURIDAD SOCIAL SECRETARÍA DE ESTADO<br>DE LA SEGURIDAD SOCIAL

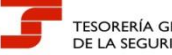

TESORERÍA GENERAL<br>DE LA SEGURIDAD SOCIAL

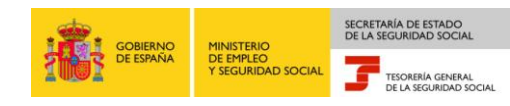

# **ÍNDICE**

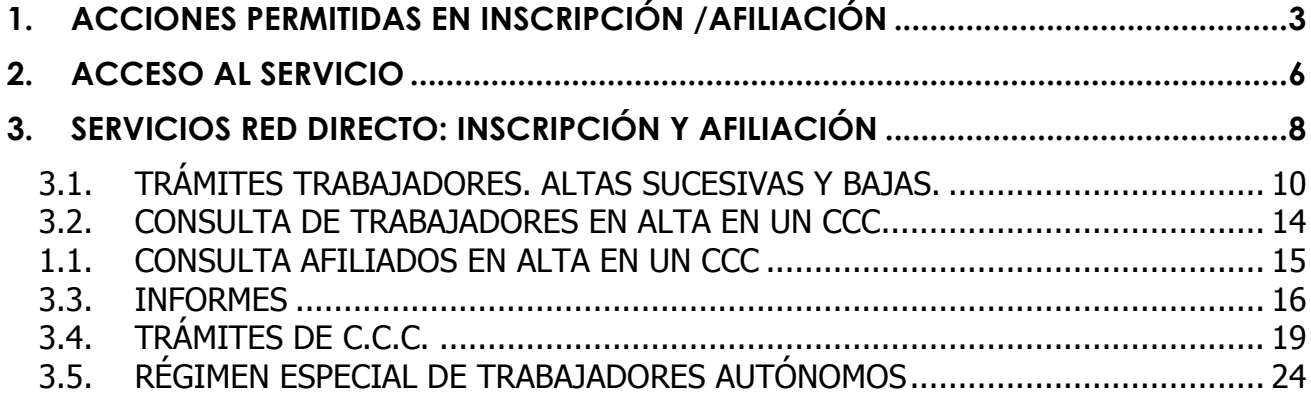

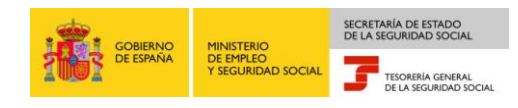

## <span id="page-2-0"></span>**1. Acciones permitidas en Inscripción /Afiliación**

En el ámbito de Incripción/Afiliación RED Directo se permite:

 **Trámites Trabajadores:** Son las acciones que permiten la modificación de la situación laboral de los trabajadores en el Fichero General de Afiliación de la Seguridad Social (Altas, bajas, variaciones de datos de contrato, etc.).

Además, permite la realización de movimientos previos (hasta con 60 días de antelación solo para altas y bajas), así como la eliminación tanto de movimientos previos como de movimientos consolidados (hasta 3 días naturales desde la fecha real).

- **Tramites CCC:** Son acciones que permite modificar datos de códigos de cuenta cotización.
- **Informes:** RED Directo permite la solicitud de diversos informes relativos a los CCCs de la empresa, así como de los trabajadores adscritos ellos. Los informes permiten conocer la situación de los afiliados en la empresa para un determinado periodo de tiempo.

Sólo se podrán solicitar informes para trabajadores que hayan figurado en alta en los Códigos de Cuenta de Cotización de la empresa, y únicamente durante los periodos que estuvieron en alta.

- **Consultas:** Permiten conocer la misma información que los informes, permitiendo su visualización en tiempo real. Esta opción sólo está disponible para la modalidad On line.
- **Régimen Especial de Trabajadores Autónomos:** Permite realizar altas y bajas en RETA, y realizar una cambio de domicilio de un autónomo.

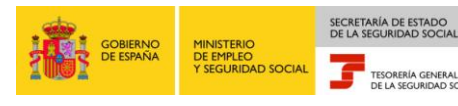

#### **Acciones permitidas en afiliación**

#### **TRÁMITES TRABAJADORES:**

- Altas sucesivas y bajas.
- Cambio de grupo de cotización.
- Modificación / Eliminación movimientos previos.
- Cambio de contrato (Tipo / Coeficiente).
- Cambio de ocupación de AT.
- **Eliminación de altas y bajas consolidadas.**
- Modificación del Sistema Especial 0132 (Vegetales).
- Anotación de Jornadas Reales.
- Cambio de categoría profesional.
- Situaciones adicionales de afiliación.
- Cambio del coeficiente reductor de la edad de jubilación.
- Trabajadores subcontratados o cedidos.
- Días trabajados en contratos a tiempo parcial.
- Anotación de convenio colectivo.
- Corrección Modalidad de cotización o 5JR semana según convenio.
- Suspensiones por prestaciones de corta duración.
- Peculiaridades adicionales cuenta ajena.

#### **INFORMES**

- Informe vida laboral de afiliados.
- Informe afiliados en alta en un CCC.
- Informe IT enfermedad común.
- Informe del número anual medio de trabajadores.
- Informe de Mov. previos de afiliados.
- Informe de Trab. Con Mov. previos en un C.C.C.
- Duplicados de documentos T.A.
- □ Informe de situación de un C.C.C.
- Vida Laboral de un C.C.C.
- Informe de Jornadas reales.
- □ Informe datos de cotización-Trab. Cuenta Ajena.
- □ Informe datos de cotización/Periodo liquidación-CCC.
- □ Informe datos de cotización/Periodo liquidación-NSS.
- Informe plantilla media trabajadores en alta.
- □ Informe datos de cotización/Relación laboral-NSS.
- Duplicado de documentos de empresario.

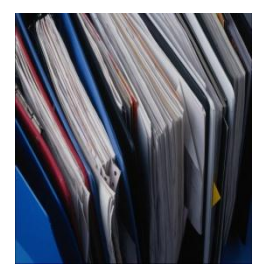

#### **MANUAL DE USUARIO. AFFILIACIÓN**

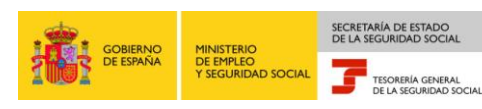

#### **CONSULTAS**

- Consulta situación afiliado en la empresa.
- Consulta de situación de la empresa.
- Consulta trabajadores en empresa.
- Consulta número de Afiliación.
- Consulta de NAF por IPF.
- Consulta Alta Trabajadores en otra empresa.

#### **TRÁMITES C.C.C.**

- Anotación de Convenio Colectivo (Empresa).
- **Inscripción CCC de Empresario Individual.**
- Asignación CCC Secundario de Empresario Colectivo.
- **D** Modificación de domicilio de CCC.
- Solicitud de Colaboración Económica en IT.
- Renuncia de Colaboración Económica en IT.
- Anulación Solicitud/Renuncia colaboración IT.
- **D** Reinicio CCC.

#### **RÉGIMEN ESPECIAL DE TRABAJADORES AUTÓNOMOS**

- Solicitud de Alta en el RETA.
- Solicitud de Baja en el RETA.
- Solicitud de cambio de domicilio RETA.

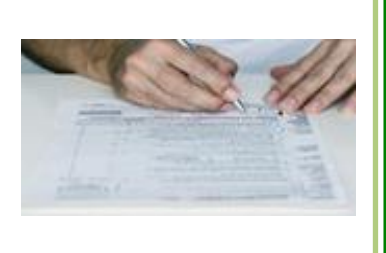

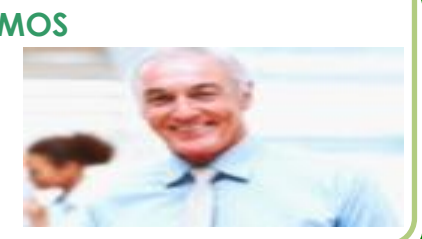

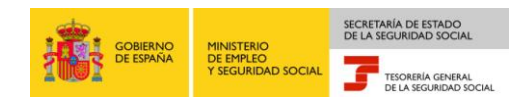

# <span id="page-5-0"></span>**2. Acceso al servicio**

El acceso a RED Directo se realiza desde la página web de la Seguridad Social [\(www.seg-social.es\)](http://www.seg-social.es/), en la opción *"Acceso Sistema RED online",* disponible en la sección *"A un clic"* situado en la parte derecha de la pantalla.

Una vez pulsado el icono se muestra la ventana de autentificación, en la que el usuario debe validarse introduciendo su certificado SILCON y la contraseña:

- Para introducir el certificado SILCON (fichero .epf) se debe pulsar *"explorar"* y seleccionar el certificado en la ruta en la que se encuentre guardado. Si se desea que esta ruta quede memorizada para posteriores accesos se debe marcar la casilla *"recordar usuario".*
- Una vez que se ha seleccionado el certificado será necesario introducir la contraseña para poder acceder al sistema. La contraseña facilitada inicialmente por la TGSS puede ser modificada desde la opción *"Gestión de certificados",* disponible una vez que se ha accedido al sistema.

Al pulsar el botón *"Aceptar"* se autenticará al usuario. Si tanto el certificado SILCON como la contraseña son válidos aparecerá la primera pantalla dando la bienvenida al usuario y mostrando un menú desplegable con todos los servicios de RED Directo disponibles disponibles.

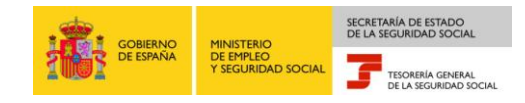

#### **Acceso al servicio**

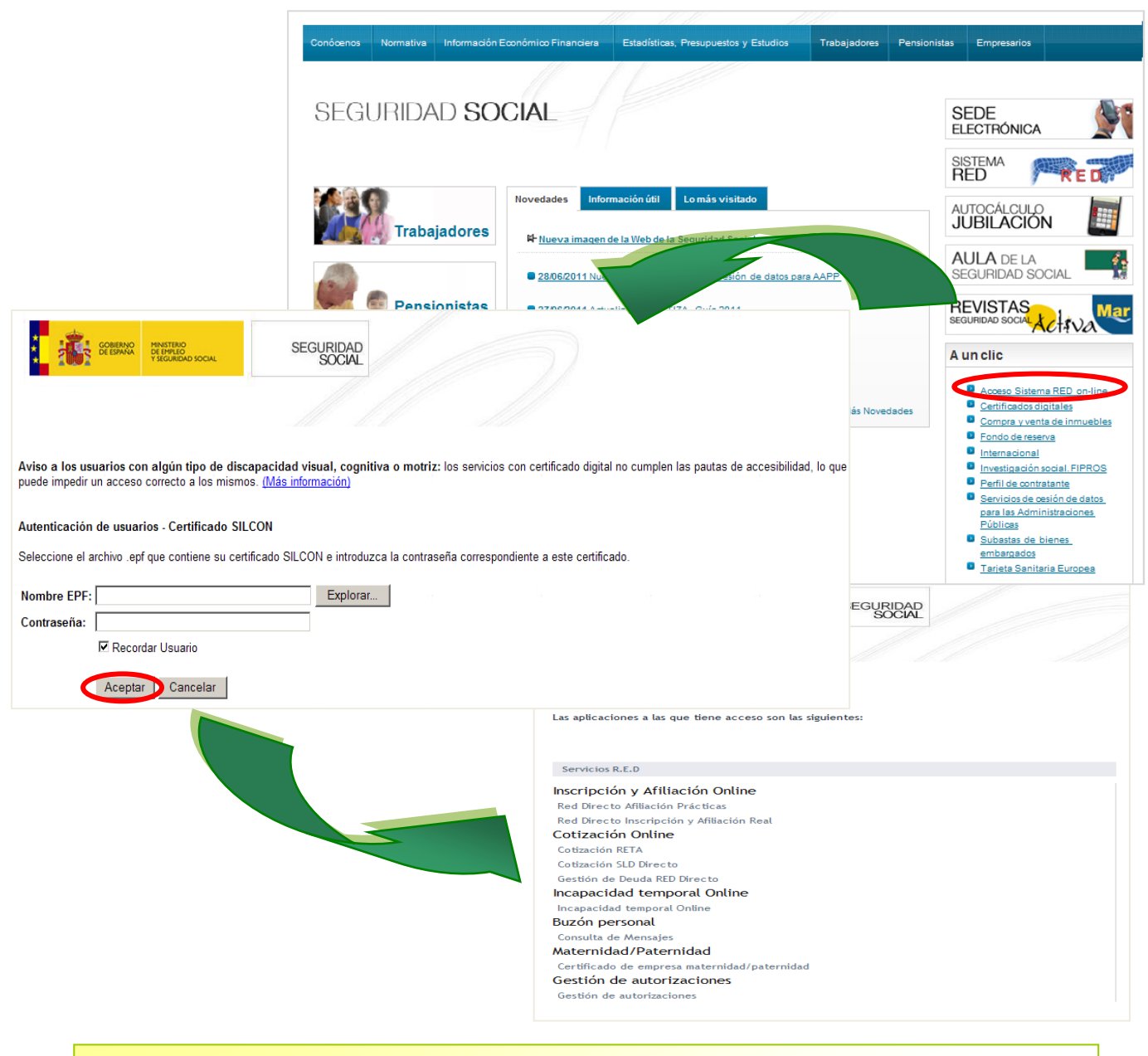

- Para acceder a RED Directo el usuario debe conectarse a Internet y acceder a través de la **página web de la Seguridad Social** [\(www.seg-social.es\)](http://www.seg-social.es/) a la opción *"Acceso Sistema RED online"* del área de *"A un clic".*
- A continuación debe **introducir el certificado SILCON** (fichero .epf) y su contraseña, y pulsar al botón *"Aceptar".*
- □ Si los datos son correctos se accederá a un menú en el que se deberá seleccionar la acción que se desee realizar.

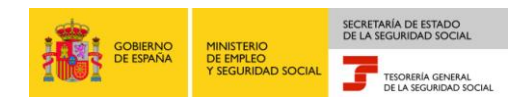

### <span id="page-7-0"></span>**3. Servicios RED Directo: Inscripción y Afiliación**

Una vez se ha validado al usuario, para acceder a los servicios de Inscripción y Afiliación de RED Directo se debe seleccionar la opción "Servicios RED" del menú y acceder a la modalidad de **"Inscripción y Afiliación Online".**

Dentro de la opción de Inscripción y Afiliación Online el usuario podrá seleccionar entre:

- **Red Directo Inscripción y Afiliación Real.**
- **Red Directo Afiliación Online Prácticas:** permite realizar trámites sin que estos tengan efecto en la Base de Datos de la Seguridad Social.

El usuario debe seleccionar Afiliación Online Prácticas o Inscripción y Afiliación Online Real dependiendo de si quiere trabajar en prácticas o en real.

Con la selección de la opción de Red Directo Inscripción y Afiliación Real aparece una pantalla con cinco submenús que muestra todas las transacciones que se pueden realizar.

Esta pantalla permite seleccionar la opción que se desee dentro de los módulos siguientes:

- **Trámites Trabajadores:** Dentro de este menú se accede a la actuación que se quiera realizar (altas, bajas, modificaciones...).
- **Trámites CCC:** Permite realizar trámites respecto un CCC (solicitar la Inscripción y Asignación de un CCC, modificar el domicilio de un CCC…).
- **Consultas:** Se visualiza en la pantalla en tiempo real datos de trabajadores o empresas en función de la consulta seleccionada.
- **Informes:** Se solicitan informes que el usuario puede imprimir con validez jurídica (huella electrónica).
- **Régimen Especial de Trabajadores Autónomos:** Se puede solicitar el Alta, la Baja o el cambio de domicilio de trabajadores Autónomos.

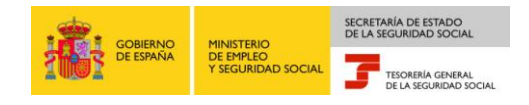

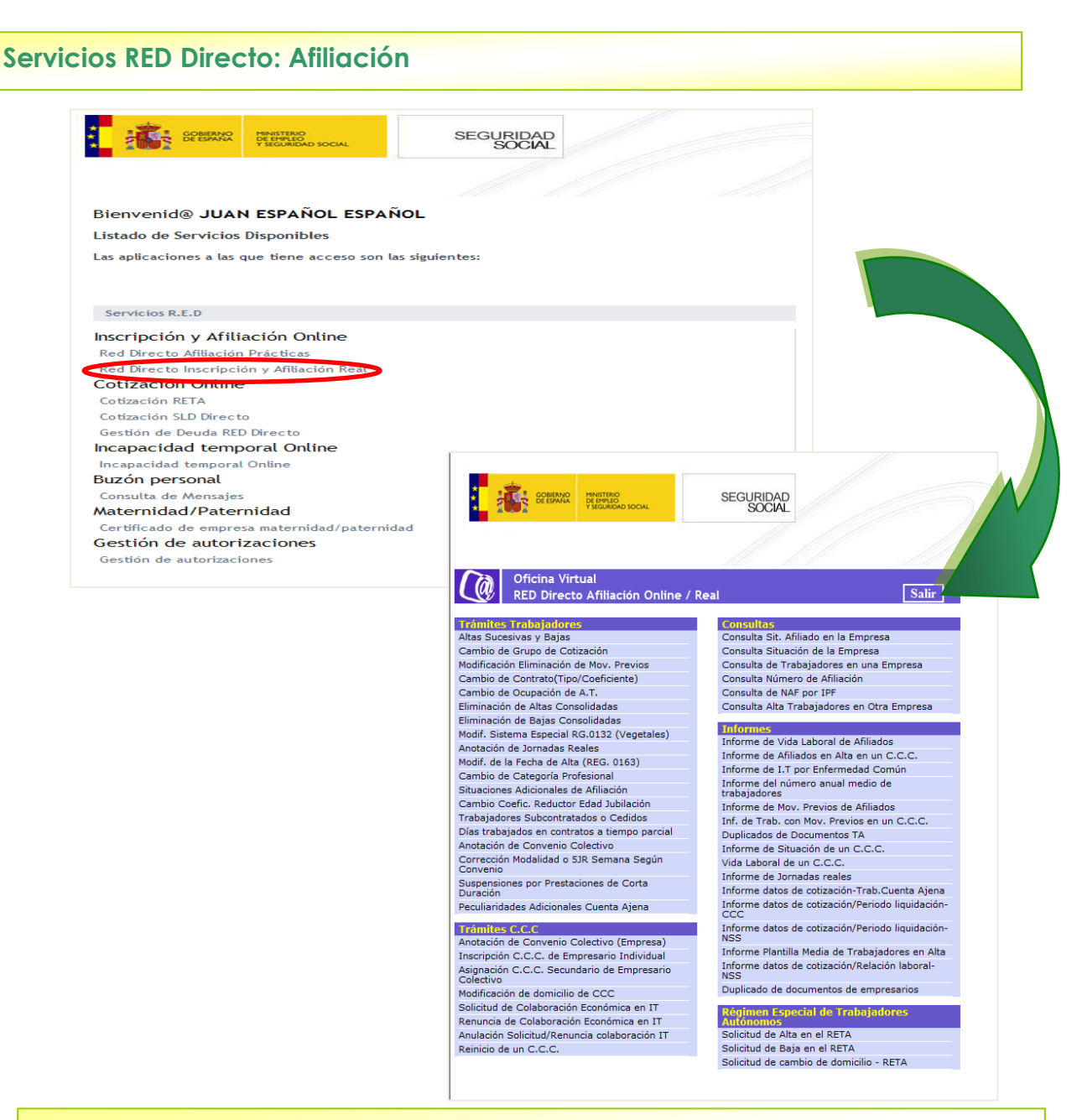

Dentro de la opción de Afiliación Online el usuario podrá seleccionar entre:

- **Red Directo Inscripción y Afiliación Real**
- **Red Directo Afiliación Prácticas**: permite realizar trámites sin que estos tengan efecto.

Con la selección de la opción de Inscripción y Afiliación Online Real aparece una pantalla con cinco submenús que muestra todas las transacciones que se pueden realizar:

- **Trámites trabajadores**
- **Trámites CCC**
- **Consultas**
- **Informes**
- **Régimen Especial de Trabajadores Autónomos**

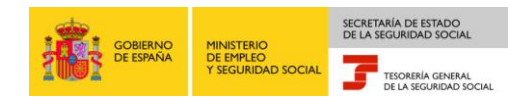

#### <span id="page-9-0"></span>**3.1. Trámites Trabajadores. Altas sucesivas y Bajas.**

Tal y como se ha visto, RED Directo permite enviar a través de Internet los datos que actualmente se cumplimentan en el Documento TA2 de afiliación, así como realizar las distintas acciones de afiliación.

En el menú "Trámites Trabajadores" aparecen todas las acciones que pueden llevarse a cabo. A continuación, a modo de ejemplo, se muestra la realización de un alta y una baja.

Para realizar un Alta, tanto en Afiliación Prácticas como en Real, es necesario seleccionar dentro del menú "Trámites trabajadores" la opción **"Altas Sucesivas y Bajas".**

Aparecerá una primera pantalla en la que hay que informar la acción a realizar, en este caso "Alta" y completar el resto de campos que se solicitan relativos al trabajador: Número de Afiliación (NAF), Identificador de Personas Físicas (IPF), Régimen, Cuenta de Cotización, (datos obligatorios); y Fecha de Nacimiento y Sexo (estos dos últimos son datos opcionales y sólo en el caso de que no figuren en el FGA (Fichero General de Afiliación), Teléfono Mensajes SMS (también es un campo opcional, y el trabajador recibirá un mensaje con el movimiento).

En caso de no conocer el NAF y disponer únicamente del IPF (DNI, pasaporte o NIE) del trabajador, se puede realizar una consulta del NAF a partir del IPF y de los apellidos del trabajador seleccionando esta opción dentro del menú "Consultas".

Tras completar todos los campos de la primera pantalla de "Altas y bajas de trabajadores", pulsando sobre la opción "Continuar" aparecerá una segunda pantalla en la que se deben informar los campos correspondientes a la acción de Alta que se quiere realizar .

Si se desea **obtener la Resolución de Alta,** en la opción "Impresión Documento" de esta segunda pantalla se deberá seleccionar "SI".

Para obtener un informe con los datos respecto a cotización, así como las peculiaridades de cotización del trabajador en la opción **impresión I.D.C**. se deberá seleccionar "SI".

En caso de existir dudas sobre el contenido a informar en cada campo, posicionándose sobre él y pulsando el botón "Ayuda" o "F1", se mostrará la información específica para cada campo.

Una vez completados todos los datos necesarios se pulsará "Continuar".

- Si alguno de los datos introducidos no son correctos aparecerá un **mensaje de error** en la parte inferior izquierda de la ventana y no se podrá continuar con la acción hasta que los datos erróneos sean corregidos.
- Si todos los datos son correctos **el alta se producirá en tiempo real**, y si se ha solicitado la impresión de documentos, se abrirá el Acrobat Reader mostrando el informe de resolución del Alta en formato pdf, pudiéndolo imprimir posteriormente.

La **comprobación de cualquier movimiento** realizado a través de Afiliación se puede realizar a través de la consulta **"Consultar Situación Afiliado en la Empresa**" del módulo de "Consultas".

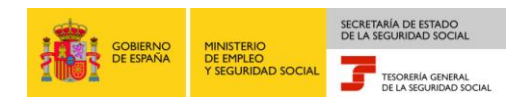

#### **Servicios RED Directo: Altas**

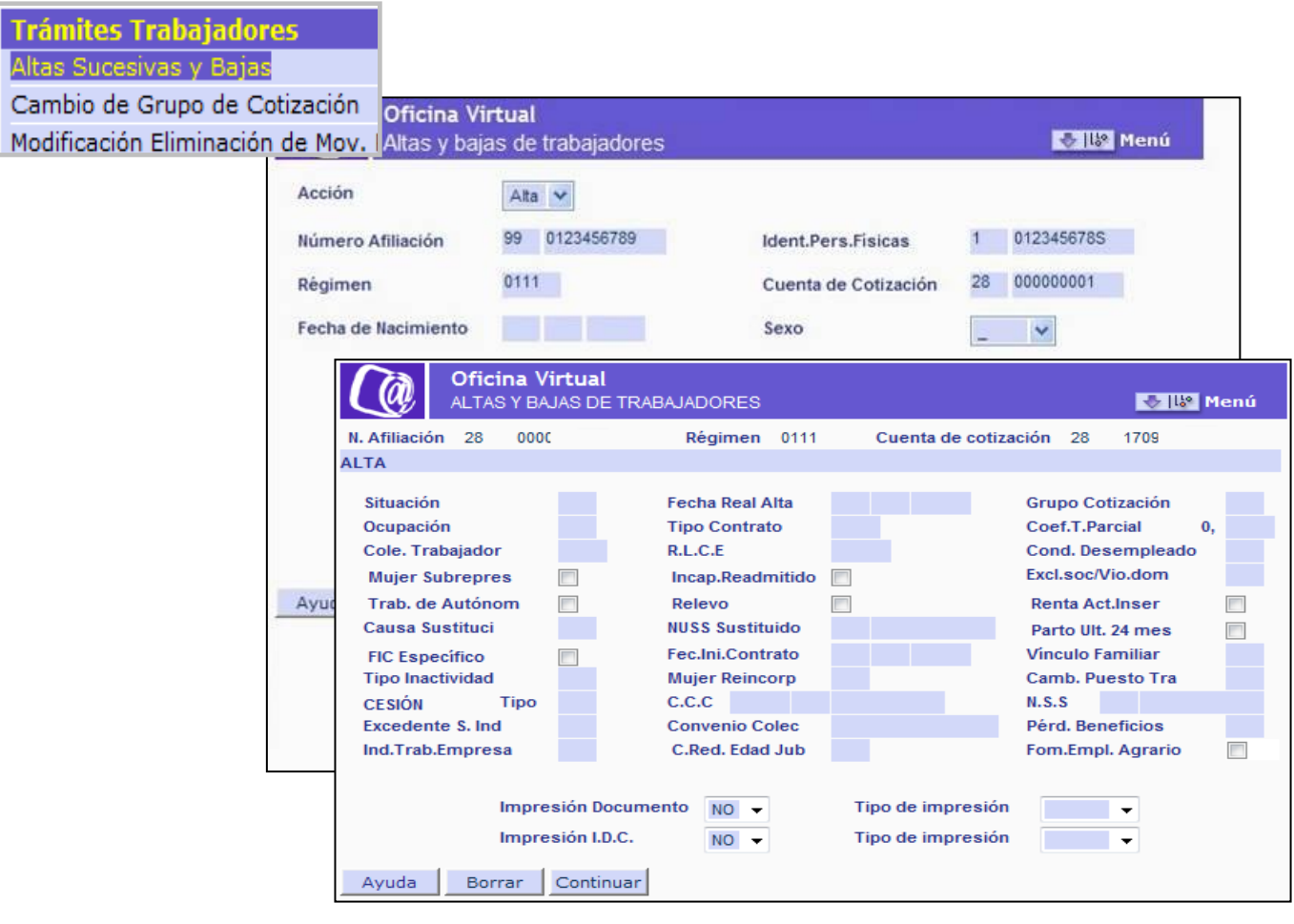

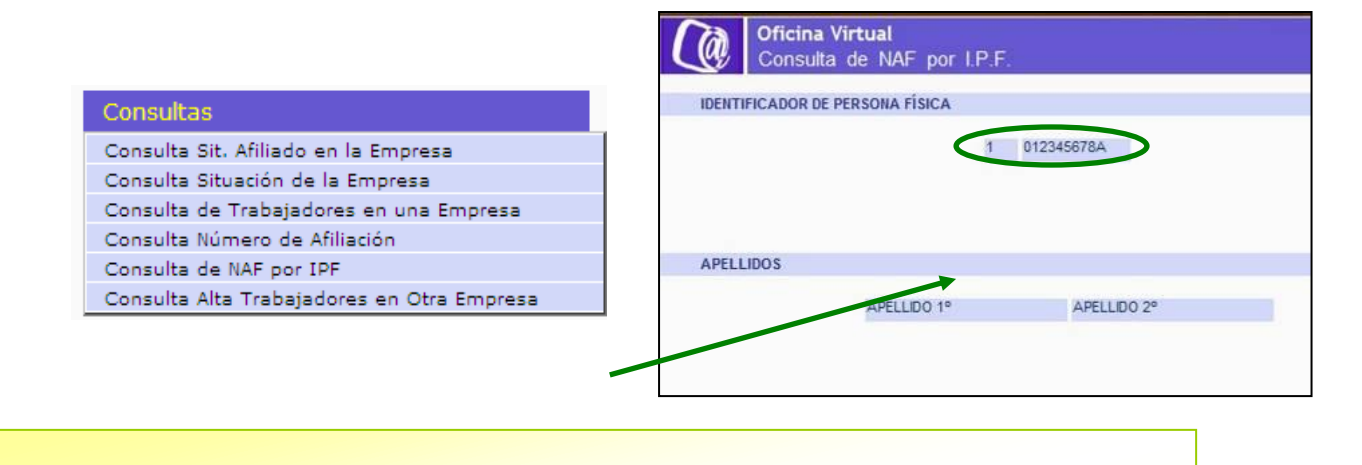

- Para realizar un Alta se debe **seleccionar el movimiento a realizar** (Alta) y **cumplimentar los diferentes campos** que aparecen en la pantalla con la opción "Altas sucesivas y bajas" del menú "Trámites Trabajadores".
- En caso de no disponer previamente del NAF del trabajador, para poder completar el Alta, se puede realizar **la consulta del NAF a partir del IPF** (DNI, pasaporte o NIE) y de los apellidos del trabajador.

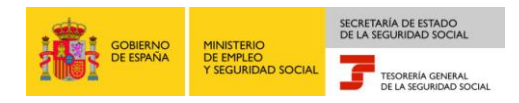

#### **Servicios RED Directo: Bajas. Impresión de la Resolución.**

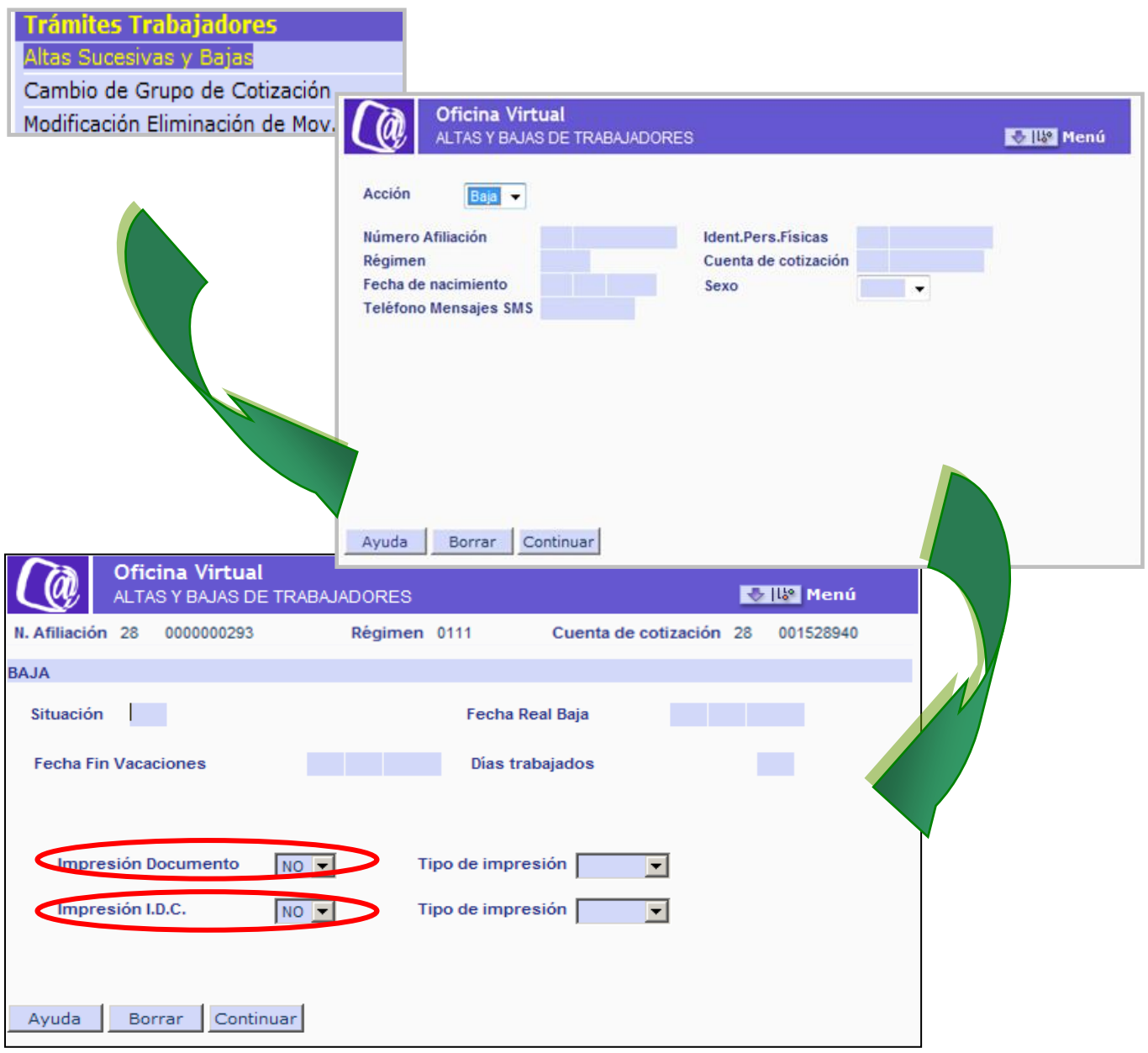

La tramitación de bajas se realiza a partir de la misma opción y de la misma forma que las altas:

- Se debe **seleccionar el movimiento a realizar ("Baja") y cumplimentar los diferentes campos** que aparecen en la pantalla de la opción "altas sucesivas y bajas" del menú "Trámites Trabajadores".
- Si se ha seleccionado la **opción de impresión** del documento se abrirá el Acrobat Reader mostrando la **resolución** de la baja.
- Si se ha seleccionado la **opción de impresión de I.D.C.** del documento se abrirá el Acrobat Reader mostrando los datos determinantes de la cotización y las peculiaridades de cotización.

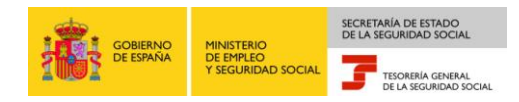

#### **Servicios RED Directo: Bajas. Impresión de la Resolución.**

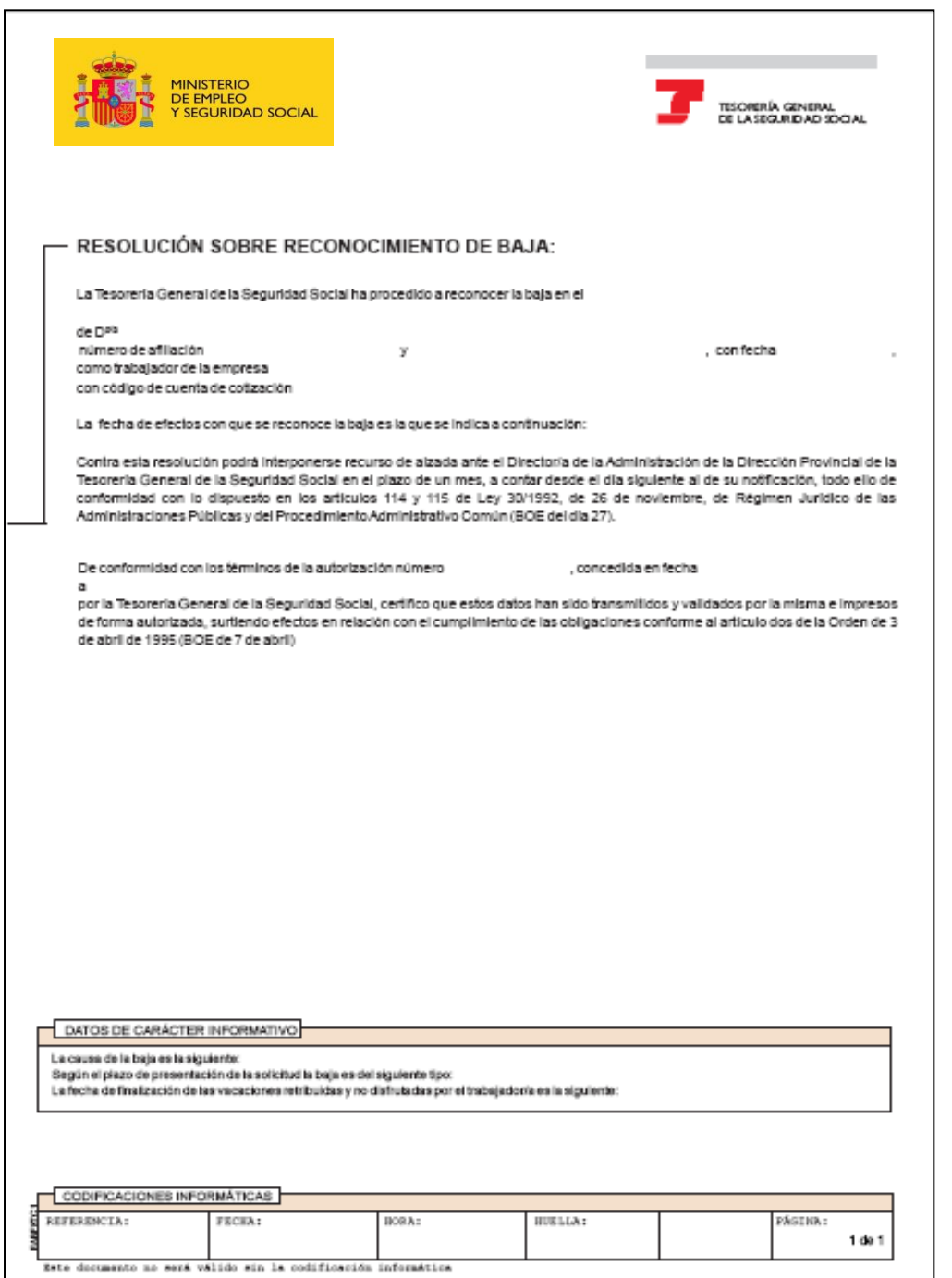

- La resolución obtenida a partir de **"Afiliación Prácticas"** (la mostrada en la imagen) no tiene validez.
- Cuando se solicita la impresión del documento en **"Afiliación Real"** la resolución lleva una cadena de dígitos o **Huella Electrónica** que aporta la misma validez legal ante terceros que los documentos selladas por la Administración.

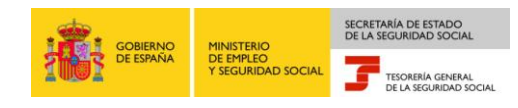

#### <span id="page-13-0"></span>**3.2. Consulta de trabajadores en alta en un CCC**

Mediante las consultas ofrecidas en RED Directo es posible visualizar, en tiempo real, datos de trabajadores o de la propia empresa.

En el menú "Consultas" se recogen todas las que se pueden realizar:

- **Consulta Situación Afiliado en la empresa:** devuelve todos los datos relativos al alta del trabajador en el CCC (contrato, fecha de alta…).
- **Consulta Situación de la Empresa:** muestra todos los datos de Seguridad Social relativos al CCC consultado.
- **Consulta de Trabajadores en una empresa:** muestra el listado de trabajadores de alta en un CCC en el momento de realizar la consulta. Únicamente se mostrará los datos de identificación de los trabajadores (Nombre, NAF e IPF).
- **Consulta Número de Afiliación:** A partir del NAF (sin Dígitos de Control) de cualquier trabajador se mostrará su nombre y apellidos e IPF.
- **Consulta de NAF por IPF:** mostrará el NAF de cualquier trabajados a partir de su IPF y los apellidos.
- **Consulta Alta Trabajadores en Otra Empresa:** permite consultar a las empresas que contraten o subcontraten con otras la realización de obras o servicios la situación de alta de los trabajadores de la empresa contratada o subcontratada a una fecha determinada. La empresa subcontratada deberá autorizar previamente a la TGSS a ceder dicha información para que ésta pueda consultarla.

Para cada una de las consultas, a través de la pantalla correspondiente, se podrá aplicar un filtro de búsqueda que permitirá obtener aquél elemento que se desea consultar.

En el caso de la "Consulta de trabajadores en una empresa" los pasos a seguir son:

- Seleccionar la consulta en el menú consultas, en Afiliación.
- Indicar el CCC que se desea consultar
- Seleccionar "Altas reales", es decir, aquellos trabajadores que, en ese momento se encuentran de alta en la empresa, o movimientos previos, que son todos aquellos trámites de alta o baja realizados previamente a la fecha del movimiento por lo que, aunque ya han sido grabados por el usuario, aún no ha llegado la "fecha real" en la que se producen y por tanto, no están consolidados en el sistema.
- Al pulsar continuar se mostrará el listado de trabajadores. Si el número de trabajadores fuese demasiado grande se distribuirían en varias páginas. En ese caso se debe pulsar el botón *"Pág.Sig"* para pasar a la siguiente pantalla.

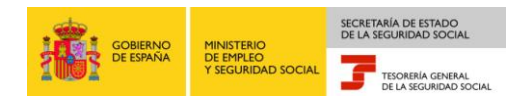

#### **Servicios RED Directo: Consulta de trabajadores en alta en un CCC**

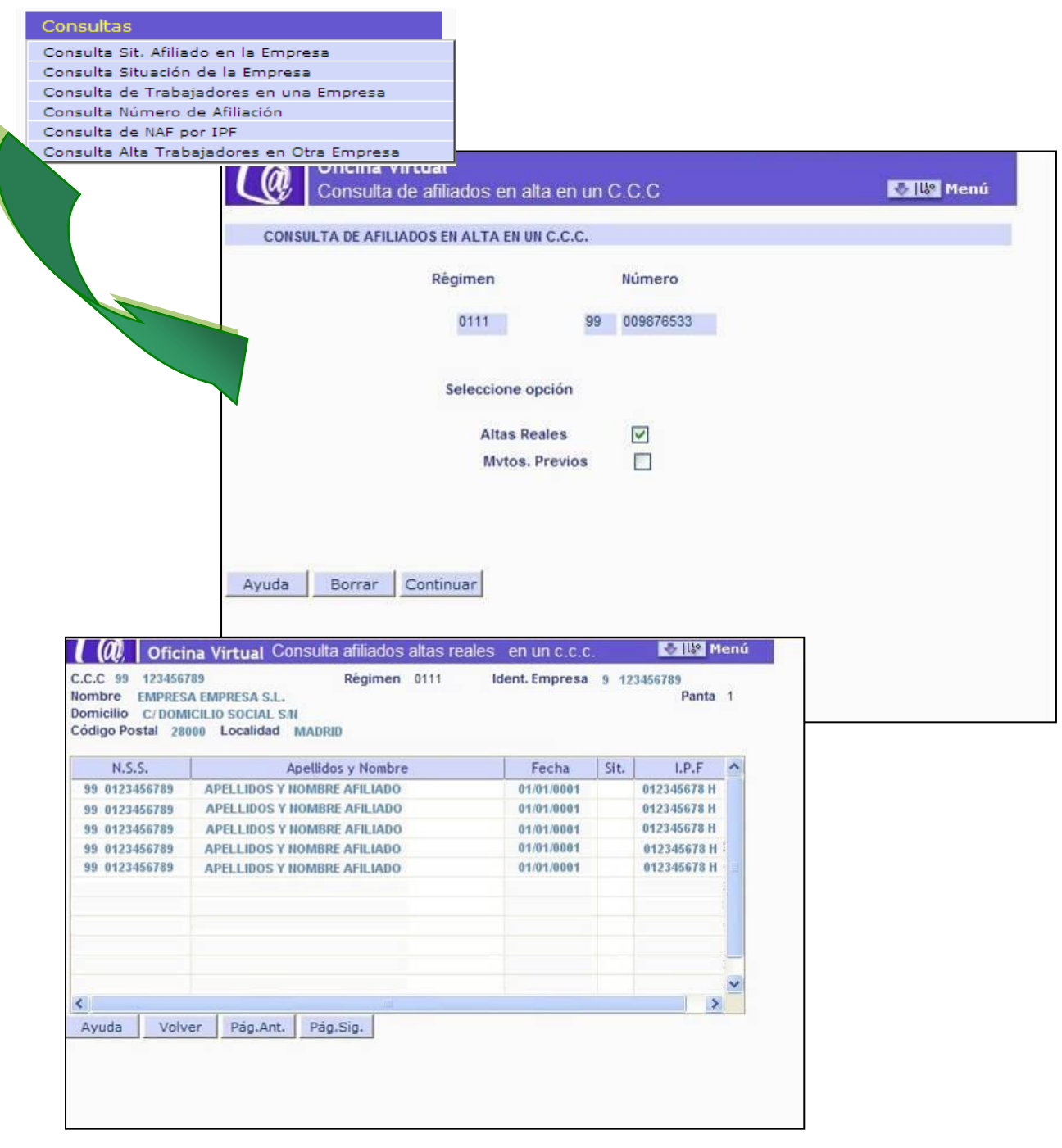

Los pasos para la obtención **On Line** de los **trabajadores en alta en un CCC** son: Selección de la opción **"Consulta de Trabajadores en una Empresa"** del menú "Consultas". **Introducción del CCC** sobre el que se quiere realizar la consulta y selección de la opción **"Altas Reales". Pulsar "Continuar".**

Para realizar prácticas en Afiliación On Line es necesario conocer los trabajadores asignados

**1.1. CONSULTA AFILIADOS EN ALTA EN UN CCC**

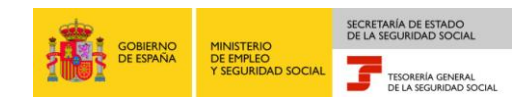

#### <span id="page-15-0"></span>**3.3. Informes**

En el submenú de *"Informes"* aparecen todas las acciones que esta opción permite realizar.

Los informes disponibles en **"Afiliación Online Real"** son:

- **Informe vida laboral de afiliados:** muestra la vida laboral del trabajador seleccionado en ese CCC. No los datos laborales del trabajador en otras empresas.
- **Informe afiliados en alta en un CCC:** Listado de los trabajadores (Nombre, NAF y IPF) de alta en ese CCC en el momento de la solicitud.
- **Informe IT Enfermedad Común:** Comunica si el trabajador ha cotizado al menos 180, en cualquier empresa, en los últimos cinco años.
- **Informe del número anual medio de trabajadores.** Muestra el número medio anual de trabajadores en alta en un período determinado.
- **Informe de Mov. Previos de Afiliados.** Muestra los datos sobre movimientos previos de un afiliado en un C.C.C.
- **Inf. de Trab. con Mov. Previos en un C.C.C.** Muestra los relación de trabajadores que tienen movimientos previos en un C.C.C.
- **Duplicados de Documentos TA:** Duplicado de la resolución de Alta, Baja o Variación de datos de cualquier acción realizada anteriormente.
- **Informe de Situación de un C.C.C.** Informa todos los datos de gestión, cotización, actuales de un C.C.C.
- **Vida laboral de un CCC:** Muestra los trabajadores que han estado de alta en el CCC entre las dos fechas indicadas por el usuario, así como los datos más relevantes del contrato.
- **Informe de Jornadas Reales:** informa, las empresas del Sistema Especial Agrario, de las Jornadas Reales realizadas por un trabajador en el mes seleccionado por el usuario.
- **Informe datos de cotización-Trab.Cuenta Ajena:** Informa de los datos de cotización así como las peculiaridades de cotización de un determinado trabajador.
- **Informe de Datos para la Cotización/Período de liquidación CCC:** Permite obtener un Informe de Datos de Cotización por CCC y período de liquidación.
- **Informe de Datos para la Cotización/Período de liquidación-NSS:** Permite obtener un único informe por período de liquidación que contenga todas las situaciones y peculiaridades de cotización de un trabajador que haya tenido más de una situación o peculiaridad en dicho período.
- **Informe Plantilla Media Trabajadores en Alta**: permite obtener un informe que contiene la plantilla media de trabajadores de una empresa en un período determinado.
- **Informe datos de cotización/Relación laboral-NSS**: permite obtener información de todas la peculiaridades de cotización de un trabajador para un período solicitado, que podrá ser mayor o menor a un período de liquidación, incluso si el trabajador ha tenido bajas y altas en distintos CCC's de la misma empresa.

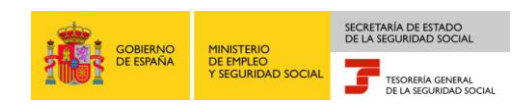

 **Duplicado de documentos de empresarios**: permite obtener un duplicado de la resolución de alta de un Código de Cuenta de Cotización principal o secundario, de empresario individual o de empresario colectivo.

Para cada una de las acciones, a través de la pantalla correspondiente, se introducirán los datos necesarios para obtener el informe deseado.

Como ejemplo, a continuación se muestra el "*Informe de Vida Laboral de Afiliados*". Una vez seleccionada dicha acción, aparecerá la pantalla con los campos a cumplimentar para la obtención del informe. En esta pantalla se deberá informar el número de afiliación del trabajador cuya vida laboral se quiere obtener.

Una vez completado el campo anterior y tras pulsar en el botón de "Continuar", aparecerá el Informe solicitado que podrá ser imprimido en formato PDF.

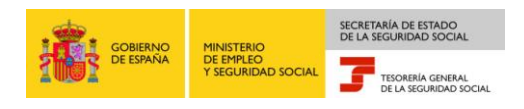

#### **Informes. Vida Laboral de un Afiliado.**

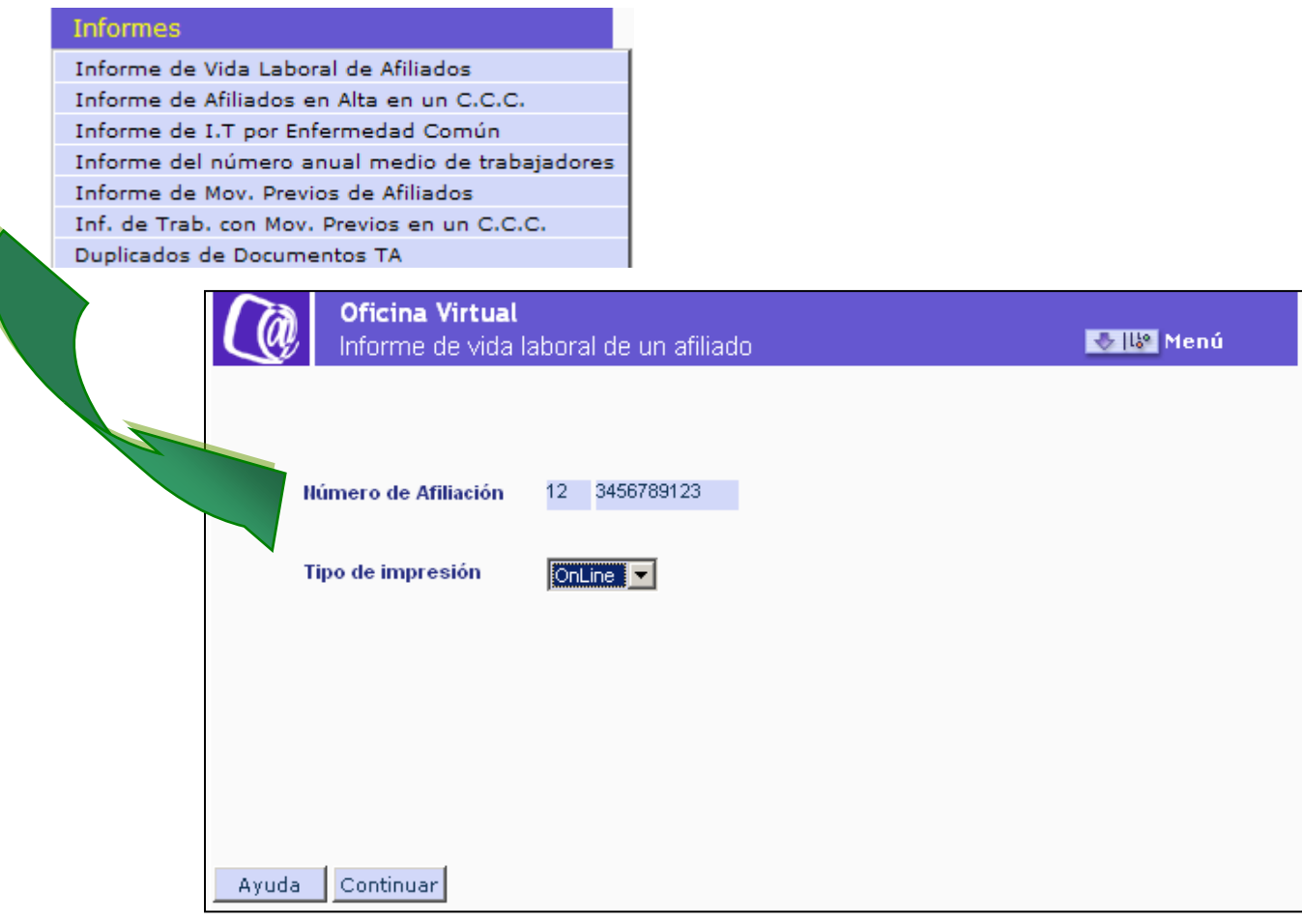

Para cada una de las acciones, a través de la pantalla correspondiente**, se introducirán los datos necesarios** para obtener el informe deseado.

En el caso de la Vida Laboral de un afiliado, por ejemplo, se solicitará el Número de Afiliación del trabajador cuya vida laboral se desee consultar.

Al pulsar el **botón "Continuar"** se mostrará, en formato *PDF,* el informe que ha solicitado por el usuario.

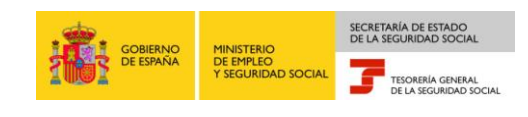

#### <span id="page-18-0"></span>**3.4. Trámites de C.C.C.**

En el submenú de *"Trámites C.C.C."* aparecen todas las acciones que esta opción permite realizar.

- **Anotación de Convenio Colectivo (Empresa):** Permite anotar un Convenio Colectivo en un CCC.
- **Inscripción CCC de Empresario Individual:** Permite la inscripción de un CCC de Empresario Individual principal y secundario.
- **Asignación CCC Secundario de Empresario Colectivo:** Permite la asignación de un CCC secundario para empresario colectivo.
- **Modificación de domicilio de CCC:** Se puede modificar el domicilio de un CCC.
- **Solicitud de Colaboración Económica en IT:** Permite presentar la solicitud de Colaboración Económica para la IT entre el 1 de enero y el 30 de septiembre de cada año y tiene efectos el 1 de enero del año siguiente.
- **Renuncia de Colaboración Económica en IT:** Permite presentar la solicitud de renuncia a la Colaboración Económica para la IT entre el 1 de enero y el 30 de septiembre de cada año y tiene efectos el 1 de enero del año siguiente.
- **Anulación Solicitud/Renuncia colaboración IT:** Se puede solicitar anular la solicitud de colaboración o la renuncia a dicha colaboración. El plazo es del 1 de enero hasta el 31 de diciembre de cada año.
- **Reinicio de un CCC:** permite la reactivación de un Código de Cuenta de Cotización que lleve más de una año de baja.

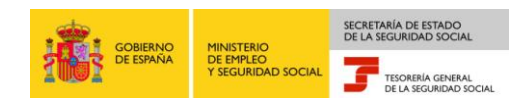

Los pasos a seguir para solicitar la inscripción de un código de cuenta principal o la asignación de una cuenta de cotización secundaria de un empresario individual:

- En el menú de Servicios RED, pulsar la opción Red Directo Inscripción y Afiliación Real.
- En la pantalla de RED Directo Inscripción Afiliación Online Real, dentro del menú de Trámites CCC, pulsar sobre el servicio "Inscripción CCC de Empresario Individual".
- Se muestra una primera pantalla en la que solicita el NAF del Afiliado y el Identificador de Persona Física al que se pretende asignar un CCC, y se pulsa "Continuar".
- Si los datos son correctos y el autorizado tiene asignado el Número de la Seguridad Social de la persona para la que se solicita la inscripción, aparecerá una nueva pantalla que contiene:
	- o Datos identificativos del solicitante: En la parte superior de la pantalla se muestran los datos identificativos del afiliado, estos datos no podrán ser modificados.
	- o Sección para seleccionar el Tipo de Código de CCC a solicitar: Se deberá marcar si solicita la asignación de código de cuenta principal o secundario.
		- Si marca código de cuenta principal y para ese NSS hay ya asignado un código de cuenta se mostrará un mensaje de información con el CCC asignado.
		- Si marca código de cuenta secundario y para ese NSS no existe un código de cuenta principal se mostrará un mensaje de error.
	- o Sección para indicar el Régimen del nuevo CCC: Deberá marcar el Régimen en el que desea la solicitud del alta.
		- Si marca el régimen 0111, la solicitud de alta se formula para el Régimen General sin colectivo o sistema especial.
		- Si marca el régimen 0111 y además una "X" en el campo "Corresponde a un colectivo o sistema especial del Régimen General", se mostrará una nueva pantalla en la que deberá seleccionar uno de los colectivos o sistemas vigentes incluidos en el régimen General.
		- Si marca otro Régimen diferente, la solicitud de alta del CCC se formula para el Régimen seleccionado.
- Una vez indicados estos datos se pulsa "Continuar" y se accede a una nueva pantalla, dónde se indicarán los datos relativos al Domicilio de la Empresa, y los datos del Domicilio de la Actividad, así como el domicilio de notificaciones deseado.

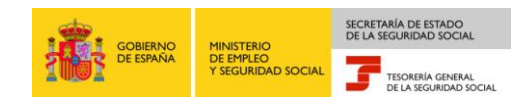

#### **Inscripción CCC de Empresario Individual (I)**

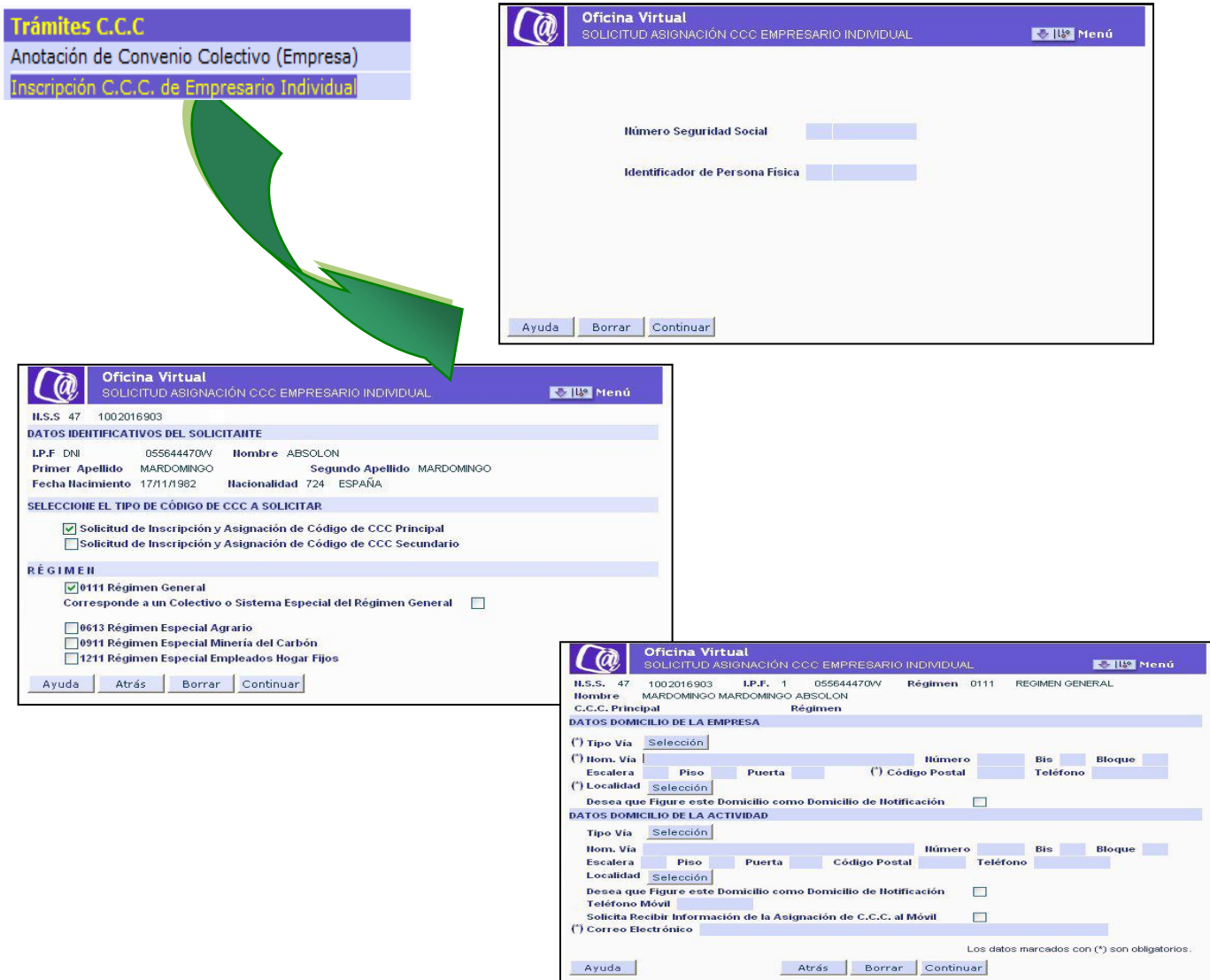

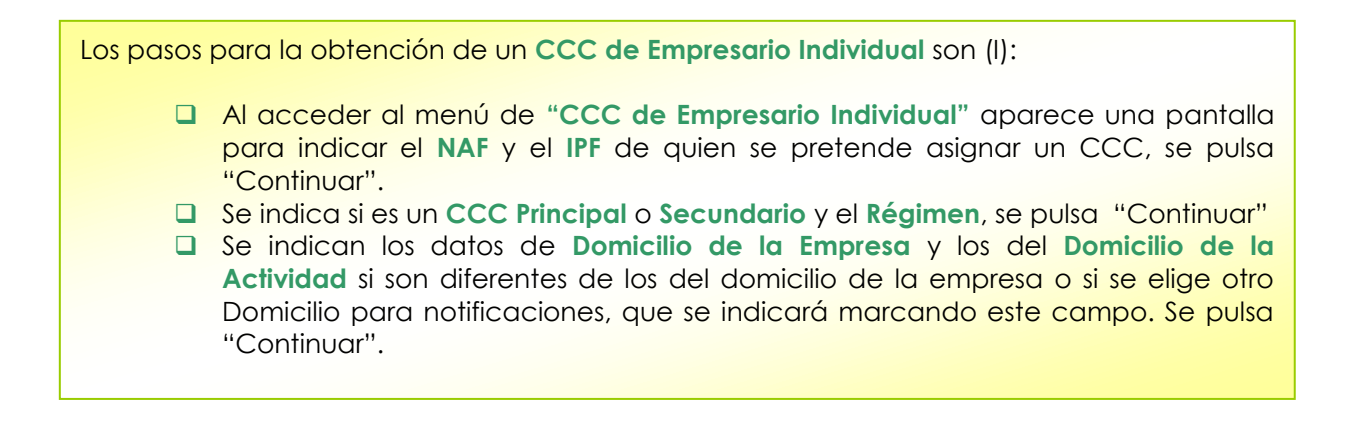

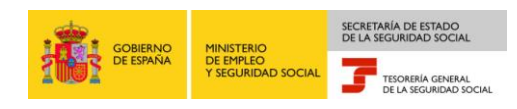

- Una vez indicados los campos anteriores, se pulsa "Continuar" y aparece una pantalla con un resumen de los datos introducidos para "Confirmar" o "Cancelar". Si se indica "Confirmar" se muestra otra pantalla que solicita más información relativa a la inscripción de empresa.
- Aquí, se indica "CNAE09", "Fecha de Inicio de Actividad", "Entidad Accidentes de Trabajo", "Fecha Entidad Accidente de Trabajo", si se opta por cubrir la prestación económica de incapacidad temporal derivada de contingencias comunes con la misma Mutua que para proteger los accidentes de trabajo y los riesgos profesionales se marca "Opción de Mutua Incapacidad Temporal por Contingencias Comunes", una vez indicados los campos se pulsa "Continuar".
- Aparece una pantalla con los datos anotados en la solicitud, pudiendo el solicitante confirmar los datos mediante el botón "Continuar" o modificarlos a través del botón "Modificar".
- Una vez confirmados los datos por parte del solicitante, aparece una pantalla indicando el Código de Cuenta de Cotización recién creado.
- A través del botón "Continuar" se emite la Resolución de asignación del C.C.C., en formato PDF que se podrá imprimir.

Para un mayor detalle sobre este servicio se puede consultar el **Manual de Transacción Solicitud CCC Empresario Individual** disponible en la página web de la Seguridad Social [\(www.seg-social.es\)](http://www.seg-social.es/), concretamente en la sección "RED Internet" en el menú "Documentación RED Internet" del apartado "Sistema RED".

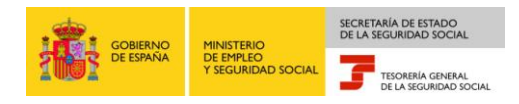

#### **Inscripción CCC de Empresario Individual (II)Oficina Virtual**  $\overline{a}$ -<br>TUD ASIGNACIÓN CCC EMPRESARIO INDIVIDUAL **Mari** Menú 1.5.5 47 1009032016 LP.F 1 055446470W Régimen 0613 R.E.AGRAR.(EMPRESAS) C.C.C. Principal 28 177775227 Régimen 0111 CNAE09 Selección Modo Cotiz, REA Selección Entidad Accidentes de Trabajo Selección Fecha Entidad Accidente de Trabajo Opción de Mutua Incapacidad Temporal por Contingencias Comunes  $\Box$ Oficina Virtual  $\Gamma$ a **Maria Menú** C.C.C. Antecesor Régimen **EMPRESA DE TRABAJO TEMPORAL:** ■ Trabajadores de Estructura  $\Box$ Trabajad CÓDIGO DE CUENTA DE COTIZACIÓN ASIGNADO Ayuda Atrás Borrar Continuar  $0111$ Régimen 28 175429777  $C.C.c.$ Ayuda Continuar MINISTERIO TESORERÍA GENERAL<br>DE LA SEGURIDAD SOCIAL RESOLUCIÓN:<br>INSCRIPCIÓN DE EMPRESARIO EN EL SISTEMA DE LA SEGURIDAD SOCIAL La Tesoretia Ceneral de la Seguidata Escala de La Tesorecar la inscripción como empresario en el sis<br>Seguindad Social a la persona, física o jurídica, cuyos catos identificativos constan a continuación:<br>Razón Social o Nomi El Régimen del Sistema de la Seguridad Social donde se reconoce la inscripción, la fecha de efectos de ésta y el código de<br>cuenta de cotización asignado-C.C.C., son los siguientes: Meginen: 0111 REGIREN GENERAL<br>Fécha de efecto: 15 02 2011<br>Código de Cuenta de Cotización-C.C.C.-: 20 522717777 Contra esta resolución podrá interponerse recurso de alzada ante el/la Director/a Provinc<br>Segundad Social en el plazo de un mes, a contar desde el día siguiente al de su notifica<br>d'abilitats en la separation el plazo de un ial/Director/a de la Administración de<br>ión, todo ello de conformidad con lo<br>Jurídico de las Administraciones De conformidad con los términos de la autorización número<br>validados por la por la Tesorería General de la Segundad Social, certifico que estos datos han sido transmiddo<br>validados por la miama e impresos de terma autorizada .<br>Initiad por la que el empresario ha optado para la prote<br>ASEPEYO .<br>ción frente a las contingencias de accidentes de trabalo y en Exilidad por la que el empresano ha optaco para la protección frente a<br>AREPEZYO<br>GRIMAS por la que el empresano ha optaco para la cobertura de la pri<br>GRIMEEZYO OTROS<br>DATOS  $\mathbb{R} \text{OTAL} \leftarrow \mathbb{R} \cdot \mathbb{R}$ The de trabajador por cuenta ajena o asimilado con exclusiones en la coltación que pueden causar alla en el O.O.O. asignado<br>TRABAJADORES SIN EXCLUSIONES EN LA COTIEACIÓN CODIFICACIONES INFORMÁTICAS  $FECHA$ <br> $25-02-2011$  $12103145$ CO181102000001<br>The documento no service values on tes codificaciones informáticas

Los pasos para la obtención de un **CCC de Empresario Individual** son (II):

Continuando con el proceso de asignación de CCC Empresario Individual, una vez pulsado "Continuar" en la pantalla de selección del Domicilio de la empresa, se muestra una nueva pantalla.

- En esta pantalla se indicarán los datos del CNAE09, Fecha de Inicio de la Actividad, Entidad Accidentes de Trabajo,…. Una vez completados los datos se pulsa "Continuar".
- G Se muestran en pantalla los datos del CCC recién creado.
- Finalmente, se obtiene la resolución correspondiente de asignación de CCC de empresario individual en formato PDF para su impresión.

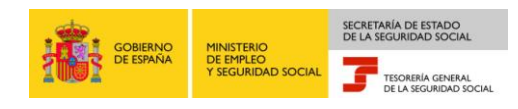

#### **3.5. Régimen Especial de Trabajadores Autónomos**

<span id="page-23-0"></span>En el submenú de *"Régimen Especial de Trabajadores Autónomos"* se pueden realizar las siguientes opciones:

- **Solicitud de Alta en el RETA:** Permite realizar el alta de un trabajador en el Régimen Especial de Trabajadores Autónomos. El sistema para acreditar el inicio de la actividad efectuará consulta a la AEAT y Haciendas Forales de los datos relativos al Impuesto de Actividades Económicas. Podrán realizar altas de los siguientes colectivos de trabajadores: Profesionales Colegiados, RETA con Actividad Agraria incluida en el Sistema Especial, Familiar de RETA con Actividad Agraria incluida en el Sistema Especial, RETA Colaborador familiar, RETA en Institución Religiosa, Miembros de Órganos de Administración, Socio de Empresa Colectiva, Socio de Cooperativa, Trabajador Autónomo dependiente.
- **Solicitud de Baja en el RETA:** Permite la realizar la baja de un trabajador de Régimen Especial de Trabajadores Autónomos de los mismos colectivos que realizar un alta. El sistema para acreditar el cese de la actividad efectuará una consulta a la AEAT y Haciendas Forales de los datos relativos al Impuesto de Actividades Económicas.
- **Solicitud de cambio de domicilio RETA:** Permite la modificación de los datos del domicilio de residencia y de actividad de un trabajador del Régimen Especial de Trabajadores Autónomos. Además si el trabajador autónomo es titular de una CCC, se podrá modificar también los datos del domicilio de la empresa y del domicilio de la actividad (siempre y cuando esté CCC se encuentre asignado a la autorización)

Para un mayor detalle se puede consultar los manuales **"Manual de Solicitud de Altas y Bajas en RETA"** y el "**Manual de Solicitud de Cambio de Domicilio en RETA"** disponibles en la página web de la Seguridad Social [\(www.seg-social.es](http://www.seg-social.es/)), concretamente en el menú "Sistema RED", "RED Directo", "Documentación Red Directo".